# <span id="page-0-1"></span><span id="page-0-0"></span>**Uploading and Importing Data Items Within the DE Uploading data items**

You can upload and import files from your desktop using several different methods:

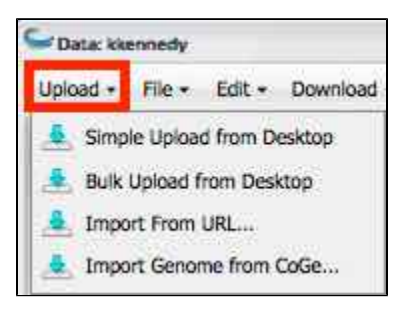

- **Simple Upload from Desktop**: Useful for uploading smaller files of up to 1.9 GB per file.
- **Bulk upload from Desktop:** Upload multiple files using [Cyberduck.](https://pods.iplantcollaborative.org/wiki/display/DS/Using+Cyberduck+for+Uploading+and+Downloading+to+the+Data+Store)
- **Import From URL** allows you to paste a URL to the file to upload.
- **Import Genome from CoGe:** Upload a genome from CoGe.

Network bandwidth and current load impacts upload times. For more information on larger files and allocations, see [Downloading and Uploading Data](https://pods.iplantcollaborative.org/wiki/display/DS/Downloading+and+Uploading+Data).

You also can import files from URL that are larger than 3-4 GB or are not on your computer.

### <span id="page-0-2"></span>**Using Simple Upload from Desktop**

Simple Upload from Desktop is useful when you have smaller files of up to 1.9 GB per file.

- 1. Open the **Data** window.
- 2. In your personal folder, open the destination folder for the upload.
- 3. Click **Upload** and then click **Simple Upload from Desktop**.
- 4. Verify the destination folder (Uploading to) is correct.
	- $\vee$  View

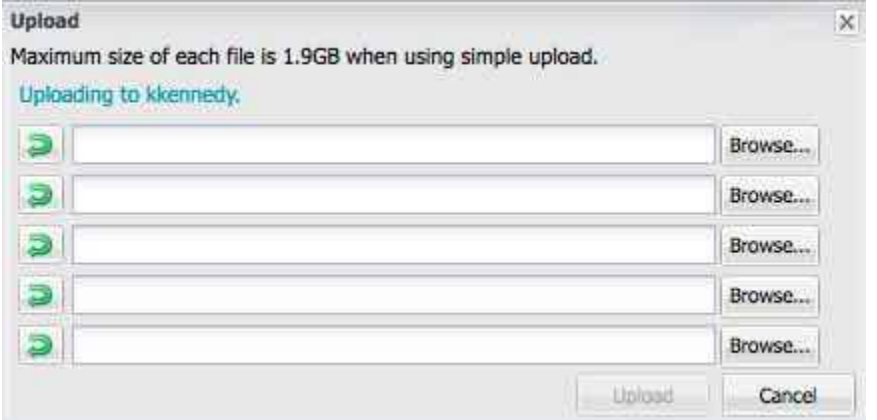

To change the destination folder, click **Cancel**, select the correct folder, and then click **Upload** and **Simple Upload from Desktop** again.

- 5. In the Upload window, click **Browse** to select the first file to upload.
- 6. Repeat for each file to upload.
- 7. Click **Upload**. The files are uploaded to the destination folder.

#### <span id="page-0-3"></span>**Using Bulk Upload from Desktop**

Mac and Windows should use [Cyberduck](https://pods.iplantcollaborative.org/wiki/display/DS/Using+Cyberduck+for+Uploading+and+Downloading+to+the+Data+Store) for downloading bulk files, while Linux users may want to use [iDrop Desktop](https://pods.iplantcollaborative.org/wiki/display/DS/Using+iDrop+Desktop) or [iCommands.](https://pods.iplantcollaborative.org/wiki/display/DS/Using+iCommands) You also may still upload or import files within the DE using [simple upload or import from UR](#page-0-0)[L](https://pods.iplantcollaborative.org/wiki/display/DS/Using+iCommands) within the DE. The method you use depends on

the size and number of your data files, as well as your personal preferences.

You can access and manage data from outside the DE as well. For more information, see [Dow](https://pods.iplantcollaborative.org/wiki/display/DS/Downloading+and+Uploading+Data) [nloading and Uploading Data](https://pods.iplantcollaborative.org/wiki/display/DS/Downloading+and+Uploading+Data).

# <span id="page-1-0"></span>**Importing data items**

### <span id="page-1-1"></span>**Importing From URL**

Use Import from URL when you want to import larger files, have some files you want to upload from desktop and some you want to import from URL, or want to import a file to the DE that isn't on your system. You can receive (or not receive) an email when the status of your imported data item changes. See [Using the Preferences Menu](https://pods.iplantcollaborative.org/wiki/display/DEmanual/Using+the+Preferences+Menu) for more information.

- 1. Copy the URL for the first file to import.
- 2. In your personal folder, select the destination folder for the import. (To create a new folder, see Creating a Folder.)
- 3. Click **Upload** and then click **Import from URL**.

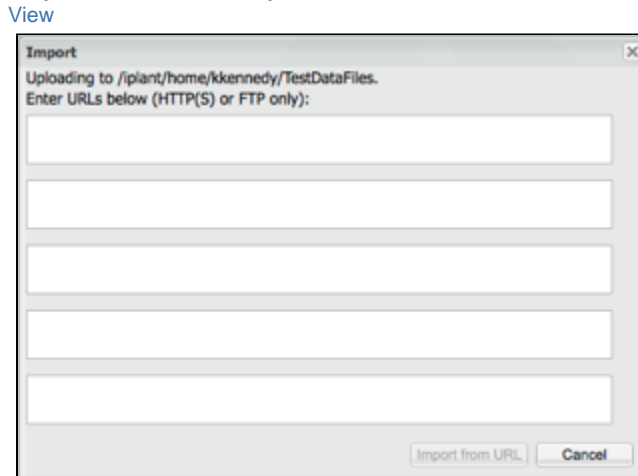

- 4. Paste the URL for the file to import in the first row.
- 5. Repeat for each file to import.
- 6. Click the **Import from URL** button. The files are imported to the destination folder. See [Using the Preferences Menu](https://pods.iplantcollaborative.org/wiki/display/DEmanual/Using+the+Preferences+Menu) for more information for how to set the preference to receive an email when the status of your imported item changes.

#### **password help**

If you are importing from an FTP URL that requires authentication, be sure to include your FTP username and password (not your CyVerse username and password) in the URL, as described [here.](https://www.cs.rutgers.edu/~watrous/user-pass-url.html) If your password contains special characters, you may have to [convert to percent encoding](https://www3.trustwave.com/support/kb/article.aspx?id=14938) first.

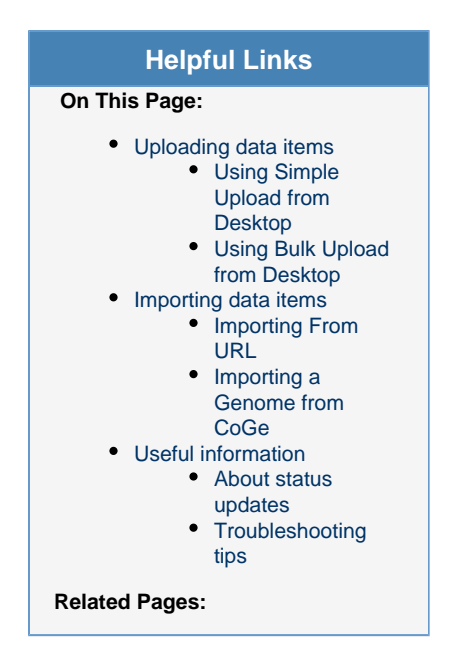

### <span id="page-2-0"></span>**Importing a Genome from CoGe**

You can upload a genome directly from CoGe for use in the DE. The genome is imported to the **coge\_data** folder in your personal Data folder.

1. In the Data window, click **Upload** and then click **Upload Genome from CoGe**:

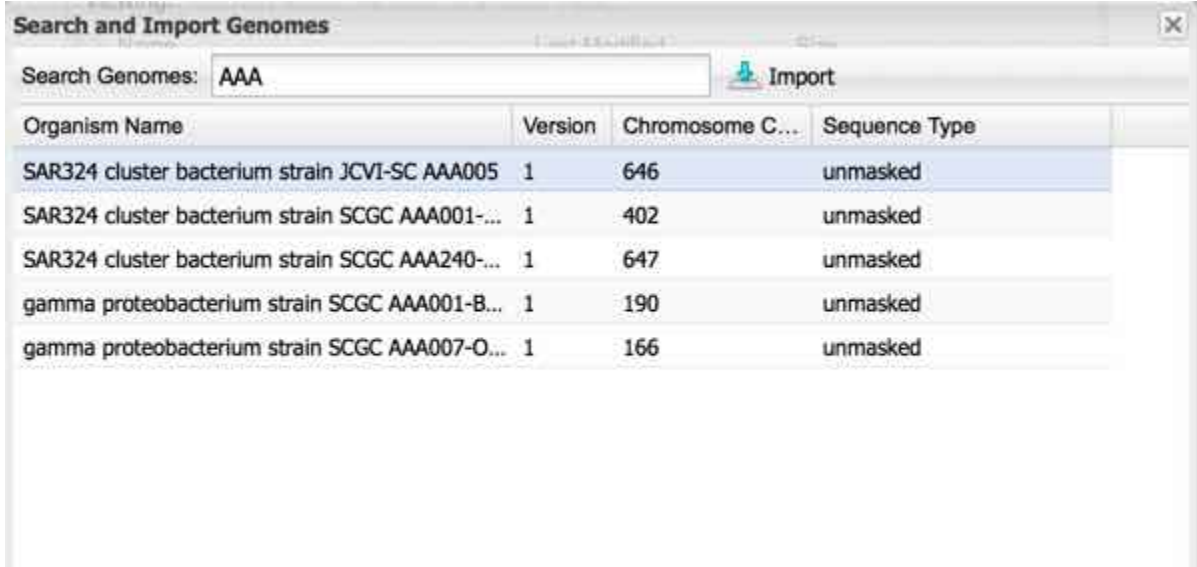

2. Click to select the genome to upload and then click **Import**. The organism name, version, chromosome count, and sequence type are displayed. To sort any of the columns, click the column header.

You will receive an email when the genome has completed importing to your **coge\_data** personal Data folder.

## <span id="page-2-1"></span>**Useful information**

#### <span id="page-2-2"></span>**About status updates**

As the import progresses, you receive several status updates in the form of popups, [notifications](https://pods.iplantcollaborative.org/wiki/display/DEmanual/Viewing+and+Deleting+Notifications), and emails. Once you have received notification that your file has been successfully imported, it is available in the destination folder.

#### <span id="page-2-3"></span> $\triangleright$  If the window isn't updating...

It may take up to 30 minutes for the window to be updated. Refresh your browser window to see if the changes have taken effect.

# **Troubleshooting tips**

If you experience issues with uploading or importing in the DE, try the following:

- Check that the file or folder name does not contain special characters. For more information, see [Using Special Characters in the DE.](https://pods.iplantcollaborative.org/wiki/display/DEmanual/Using+Special+Characters+in+the+DE)
- Go to [Ask CyVerse](http://ask.cyverse.org/) and search on upload or import. • [This question](http://ask.cyverse.org/question/1989/i-am-not-able-to-upload-my-files-into-data-folder-in-discovery-enviroment/) may help you too.

For additional assistance, please contact CyVerse Support.